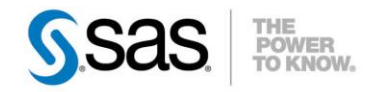

# **LES ANALYSES EN CORRESPONDANCES MULTIPLES DANS SAS® ENTERPRISE GUIDE® 4.3**

Le public francophone demande souvent s'il possible de faire une **ACM** (**A**nalyse en **C**orrespondances **M**ultiples) avec SAS Enterprise Guide. Ce type d'analyse n'existe pas en mode standard, dans une tâche. Néanmoins, une tâche expérimentale et téléchargeable sur notre site Internet peut être installée dans Enterprise Guide 4.3. Elle permet de réaliser ce type d'étude statistique très facilement en quelques clics.

Q Caractéristiques :

Catégorie : Enterprise Guide OS : Windows Version : 4.3 Vérifié en mars 2012

Nous allons débuter par une présentation rapide du concept de l'ACM. Ensuite nous expliquerons comment installer l'add-in pour réaliser ce type d'analyse dans Enterprise Guide. Enfin, nous illustrerons son fonctionnement au travers de deux exemples d'applications, et nous étudierons le code SAS qui s'exécute en arrière-plan.

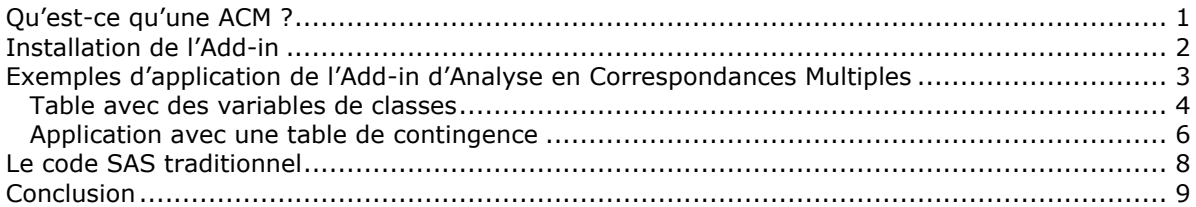

### <span id="page-0-0"></span>*Qu'est-ce qu'une ACM ?*

L'ACM est une technique d'analyse de données, faisant partie de la famille de l'AFC (Analyse Factorielle des Correspondances), qui s'appuie sur des données catégorielles nominales. Les données peuvent se présenter sous forme d'un tableau de contingence : des variables en lignes, des variables en colonnes et les effectifs correspondants dans le tableau (par exemple, CSP versus lieu de vacances, ou encore lieu de résidence versus décennie) ou d'un tableau disjonctif complet (tableau de Burt), entre autres. Le premier type de tableau sera retenu pour l'étude qui va suivre. Généralement, les modalités dont le poids est inférieur à 5% sont regroupées avec d'autres (significativité statistique). Les objectifs de l'ACM sont de mettre en évidence:

- les relations entre les différentes modalités des variables,

- hypothétiquement, les relations entre les individus statistiques.

Pour illustrer la partie plus théorique qui va suivre, cette section s'appuie sur le cours de Thierry FOUCART (maître de conférences à la retraite de l'Université de Poitiers) qui étudie le comportement des fumeurs par rapport à leur sexe et leur majorité.

Exemple de tableau de contingence:

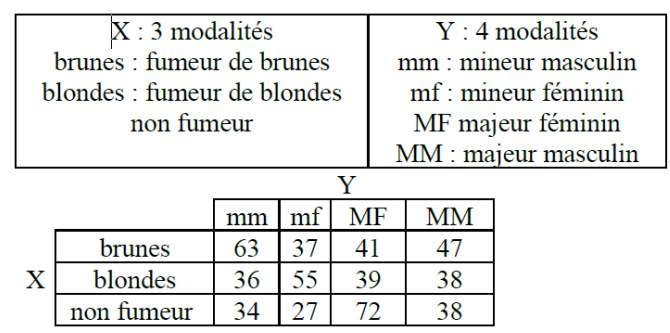

Dans ce type d'analyse, on cherche les différences entre profil de lignes (ou colonnes, valable pour toutes les références suivantes au profil de lignes) plutôt que des différences individuelles.

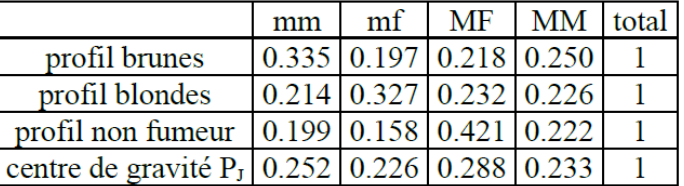

Un profil de ligne est la répartition suivant les modalités en colonnes des individus données en lignes.

## profils lignes P<sub>J</sub><sup>i</sup>

Une notion importante est P<sub>.j</sub>, par exemple 0,252 pour « mm » qui représente la part des mineurs mâles dans l'échantillon, ce qui correspondant aux profils colonnes (sans tenir compte de leur comportement vis-à-vis de la cigarette). Comme il a été dit plus haut, le calcul des différences se fait entre les profils. Ainsi, la différence entre deux profils de lignes s'écrit :

$$
d^{2}(i,i') = \sum_{j=1}^{q} [p_{j}^{i} - p_{j}^{i}]^{2} / p_{\bullet j}
$$

Les associations entre variables vont ensuite être découvertes en calculant la distance du chi-deux (présentée ci-dessus). Ces associations sont représentées graphiquement pour faciliter l'interprétation des structures dans les données. Les oppositions entre lignes et colonnes sont ensuite maximisées, pour découvrir les dimensions sous-jacentes les plus aptes à décrire les oppositions centrales dans les données. Comme en AFC ou en ACP, les axes d'analyses sont classés par ordre d'importance (en fonction de la quantité de variance, inertie du nuage, expliquée). Pour déterminer le nombre d'axes qu'il est pertinent d'étudier, plusieurs règles existent dans la littérature (100%/nombre d'axes=seuil de pertinence d'un axe). Une fois les axes pertinents choisis, il ne reste plus qu'à les analyser, au travers de différents critères (contributions, cosinus,…) qui ne seront pas détaillés dans ce papier. Voici le type de graphique, et quelques conclusions, qui sont obtenus :

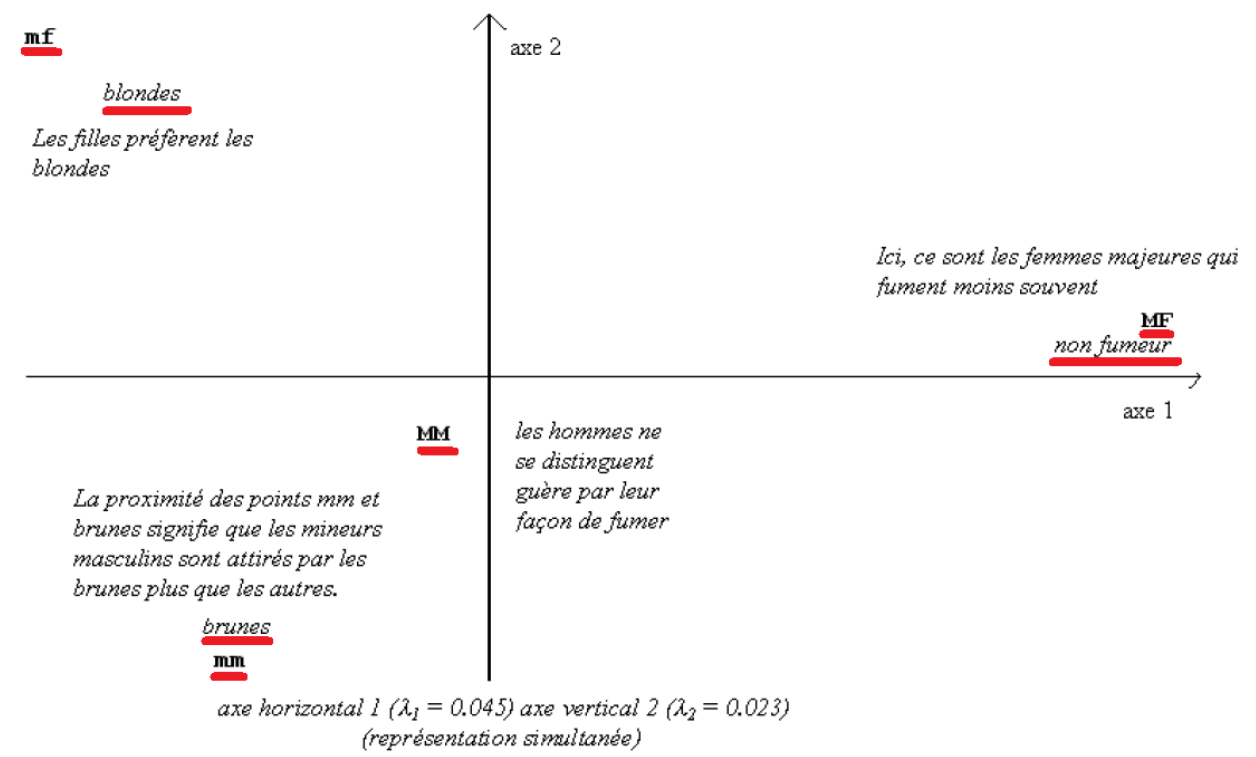

### <span id="page-1-0"></span>*Installation de l'Add-in*

Pour réaliser une Analyse en Correspondances Multiples, il vous faudra installer un Add-in (cette addin, comme tous les add-in, n'est ni traduit, ni supporté, à cause de son statut expérimental), Correspondence Analysis, développé par Audimar Bangi (développeur SAS). La manipulation est simple : il suffit de télécharger le fichier zip en cliquant sur [ce lien.](http://www.sas.com/content/dam/SAS/fr_fr/doc/support-clients/downloads/us2012_q1_les-analyses-en-correspondances-multiples-dans-sas-enterprise-guide-43.zip) Vous y trouverez un fichier texte, deux tables d'exemple et un fichier .dll. La procédure d'installation est la suivante :

- 1. Copier le fichier SAS.Tasks.CorrespondenceAnalysis.dll dans le répertoire de votre choix, par exemple C:\addinEG
- 2. Démarrer Enterprise Guide **4.3** (attention : un add-in est spécifique à une version donnée)
- 3. Cliquer sur « Outils »  $\rightarrow$  « Add-in »  $\rightarrow$  « Gestionnaire des Add-in »

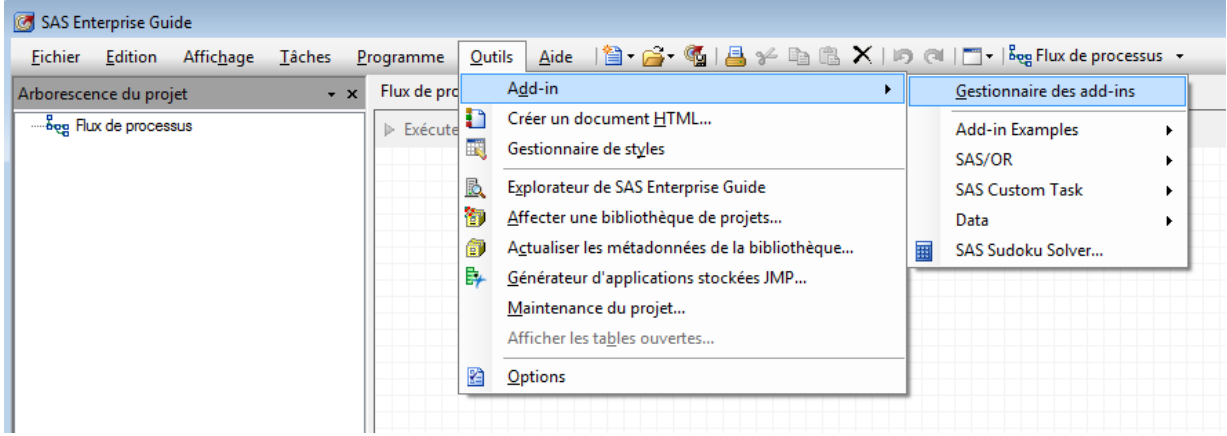

Cliquer sur « Parcourir », sélectionner le fichier .dll et cliquer sur « OK ».

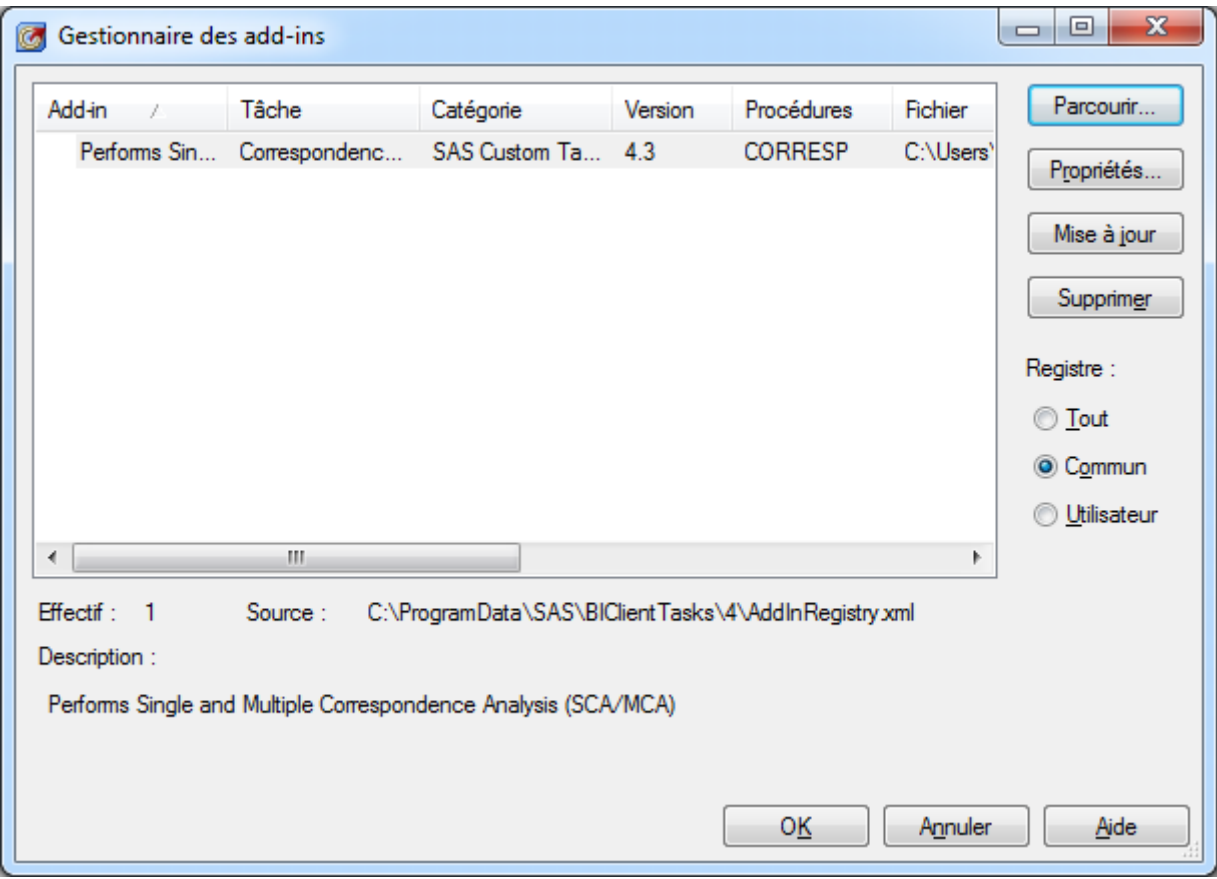

L'add-in est ainsi installé et activé. Il est prêt à être utilisé, à partir du menu « Outils »  $\rightarrow$  « Add-in » → « Correspondence Analysis... » comme nous allons le voir dans les exemples qui vont suivre.

### <span id="page-2-0"></span>*Exemples d'application de l'Add-in d'Analyse en Correspondances Multiples*

Nous allons maintenant explorer quelques fonctionnalités offertes par cet outil au travers de plusieurs exemples d'applications, se basant sur les tables d'exemple téléchargées avec l'add-in).

### <span id="page-3-0"></span>*Table avec des variables de classes*

La première application se base sur la table categoricaldata.

- L'ouvrir dans SAS Enterprise Guide 4.3.<br>- Sélectionner la table et lancer l'anal
- Sélectionner la table et lancer l'analyse grâce au menu (« Outils »  $\rightarrow$  « Add-in »  $\rightarrow$ « Correspondence Analysis… ») et commencer par sélectionner le type d'entrée, par exemple « Raw Categorical Data » (Données catégorielles brutes).

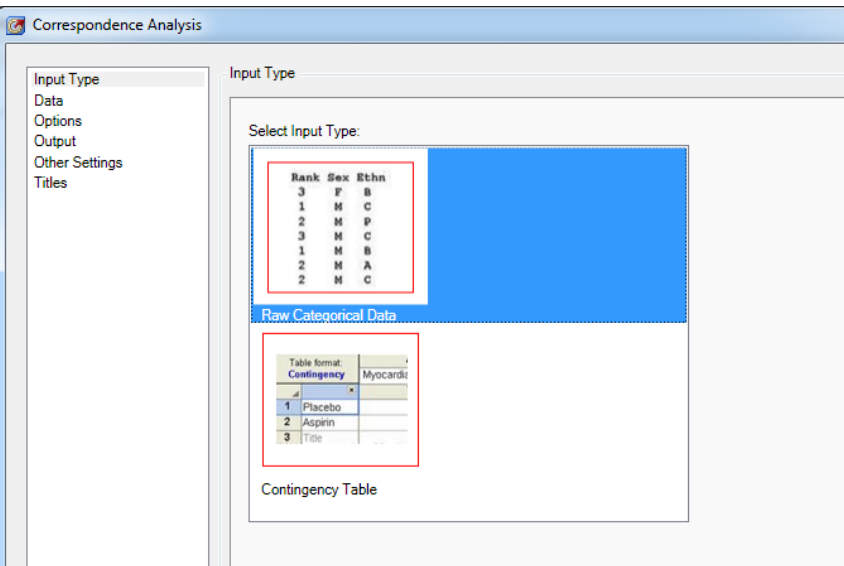

L'exemple s'appuie sur les variables Age, Sex, Height et Hair.

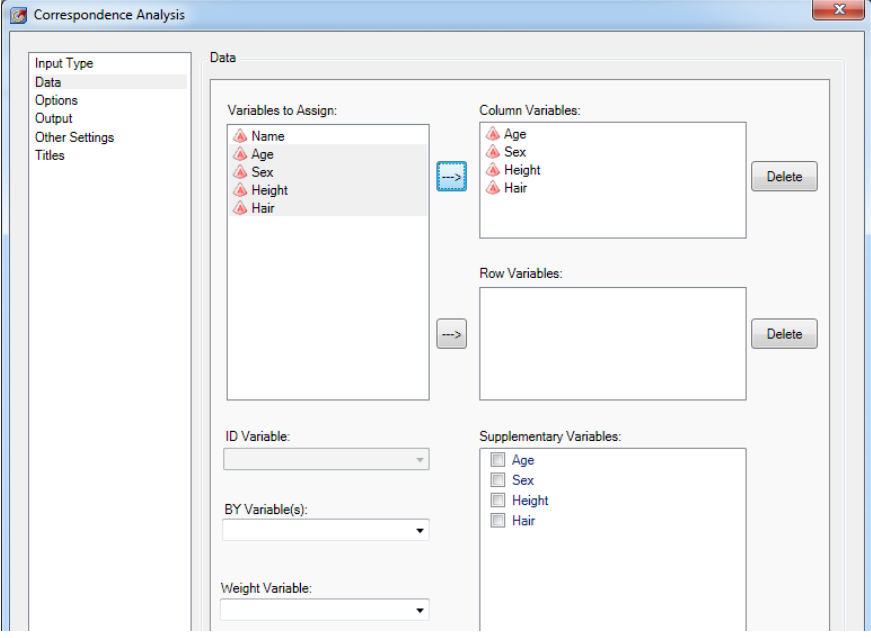

Dans l'onglet "Options", choisir les trois options suivantes (dont voici l'équivalence en Français) : - affichage de la table de contingence des fréquences observées, avec les totaux en lignes, colonnes et global.

- affichage de la matrice de profil de colonne (Cp).

- retourne ou échange les dimensions des axes X et Y.

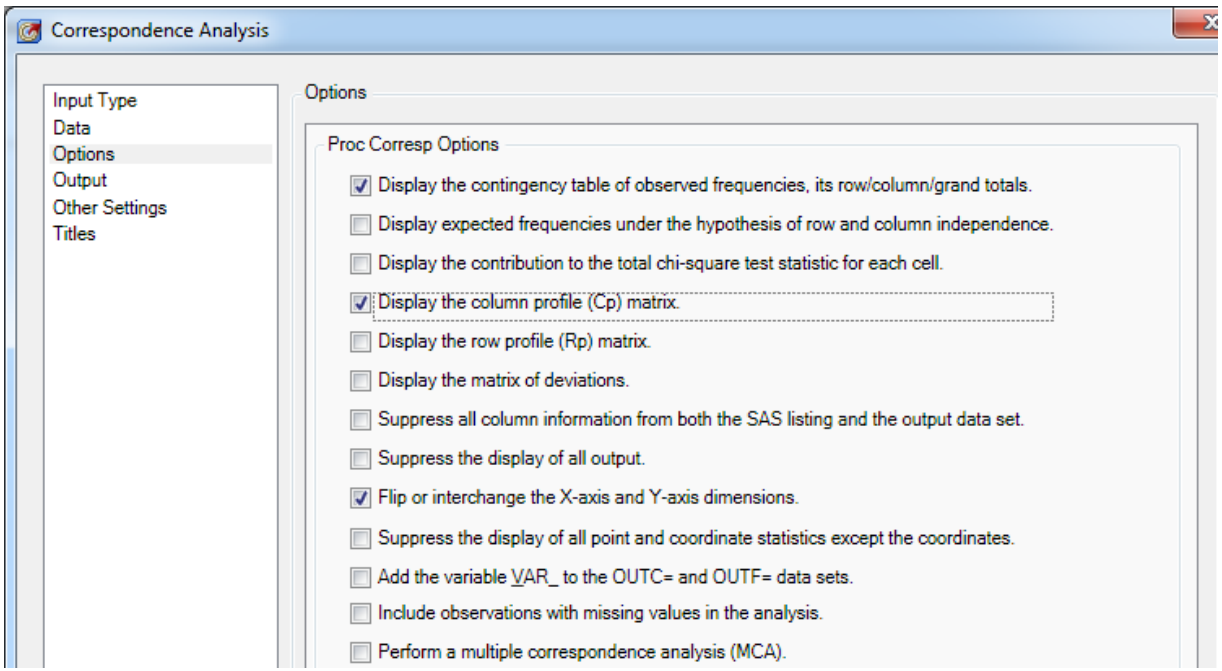

Dans l'onglet « Other Settings », choisir « Freq » comme méthode de croisement (« Method of Crossing ») et cliquer sur « OK » pour lancer l'analyse.

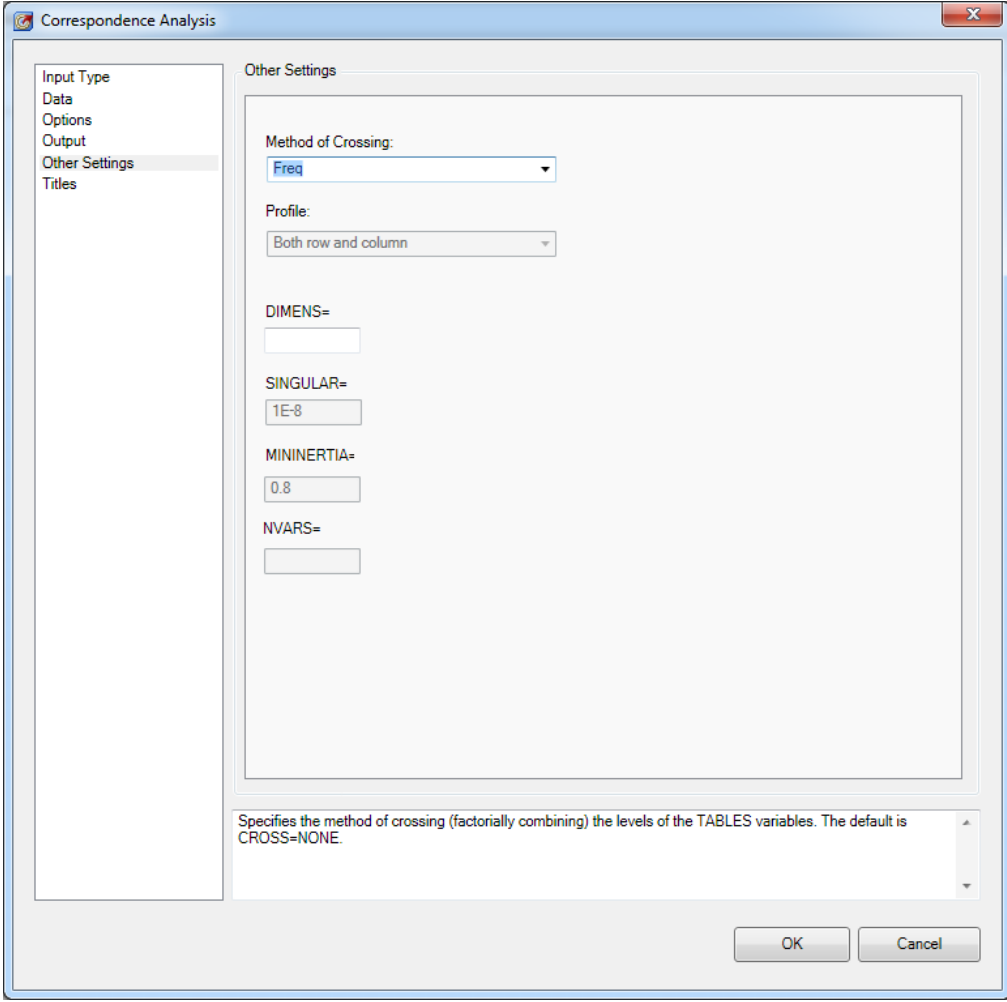

Vous trouverez ci-dessous, un extrait des résultats obtenus en sortie de cette analyse, représentant nos individus et les différentes modalités de nos variables sur un même graphique, où les deux premiers axes sont les deux plus représentatifs.

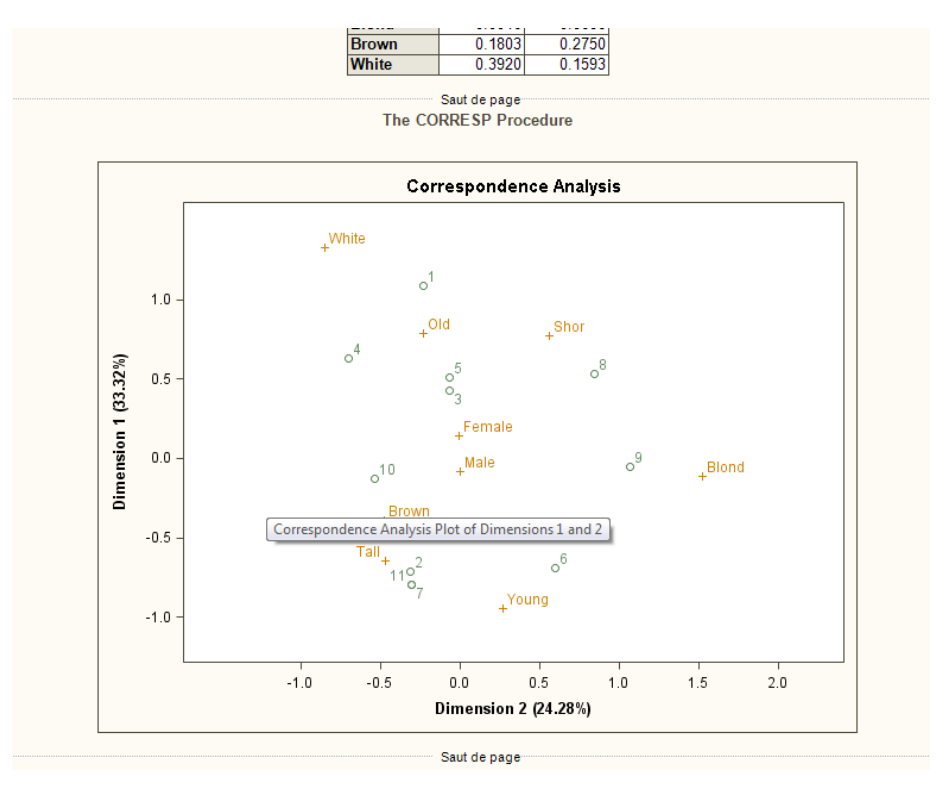

On note sur le graphique ci-dessus, une sur-représentation des personnes agées (OLD) avec des cheveux blancs chez les individus classés dans les groupes 1 et 4 alors que le groupe 9 contient une sur-réprésentation par rapport à la moyenne des blonds.

### <span id="page-5-0"></span>*Application avec une table de contingence*

Pour cette seconde analyse, la table contingencytable.sas7bdat sera la table d'étude. Choisir « Table de Contingence » (« Contingency Table ») comme type d'entrée.

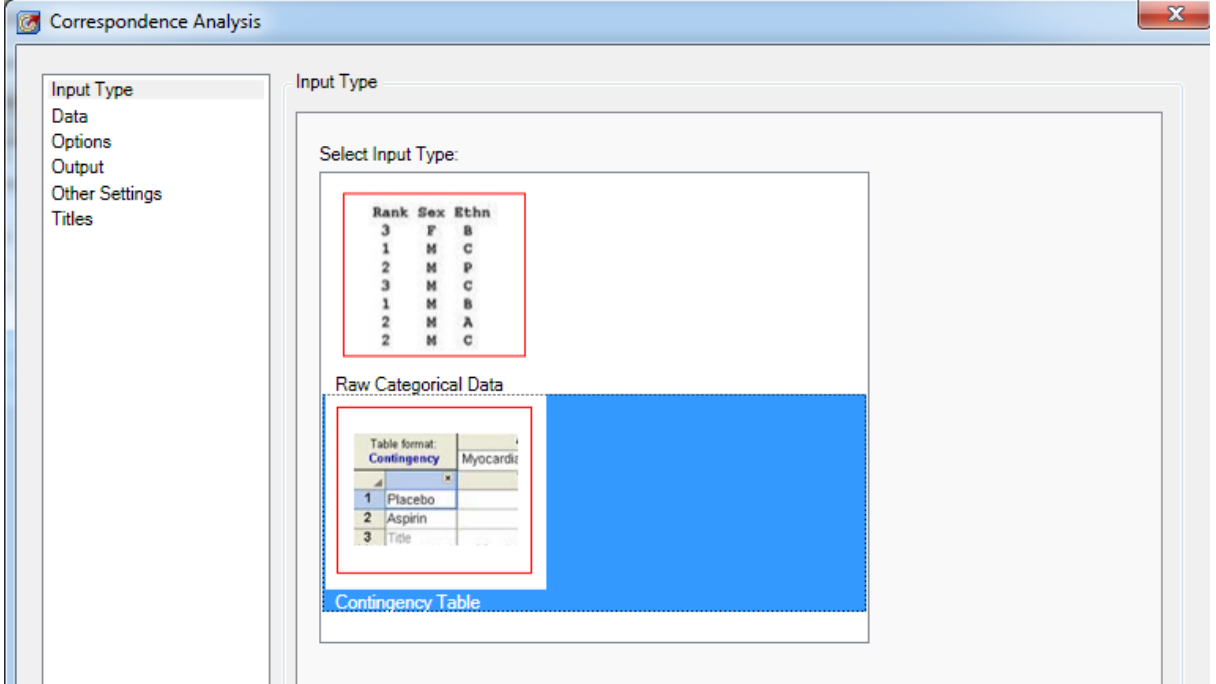

Pour cette analyse, sélectionner les six variables du type y19xx comme variables colonnes, « Region » comme « ID variable » (variable d'identification) et w en tant que variable de pondération (« Weight Variable »).

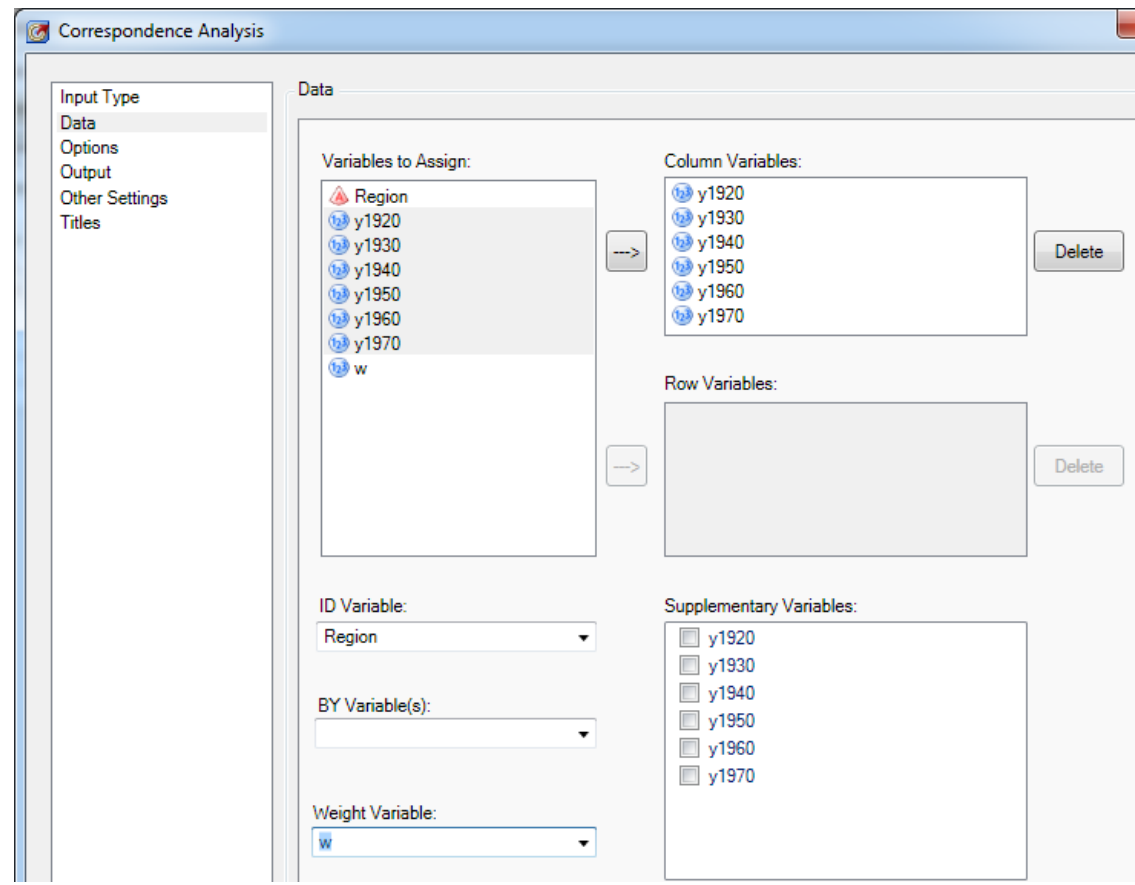

Le paramétrage des options est identique à celui de la première analyse. Cliquer sur « OK ».

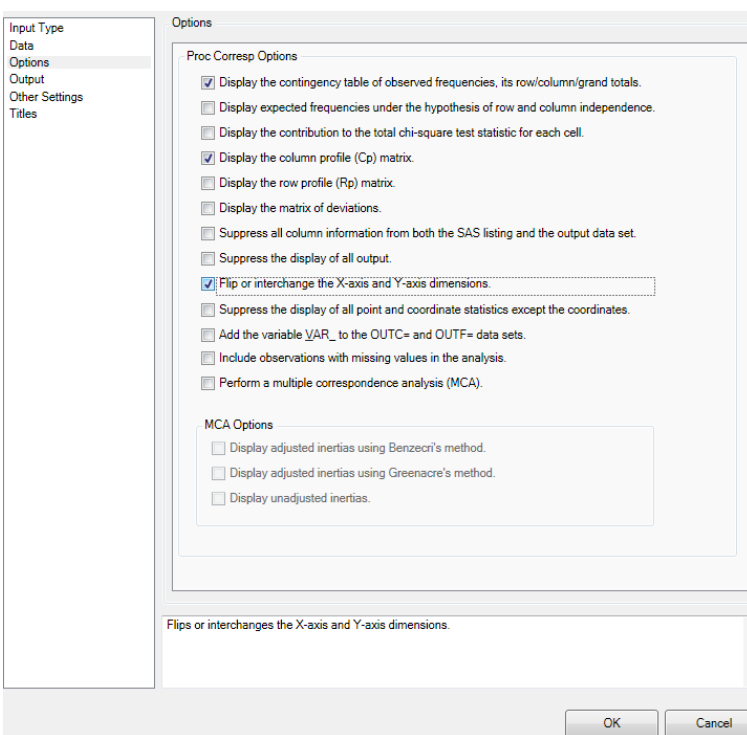

Les deux captures d'écrans ci-dessous montrent une partie des résultats (le début et la fin). Ils mettent en évidence que la quasi-totalité de l'inertie du nuage (98.78%) est captée par le premier axe d'analyse, que ce soit à travers le tableau ou le graphique.

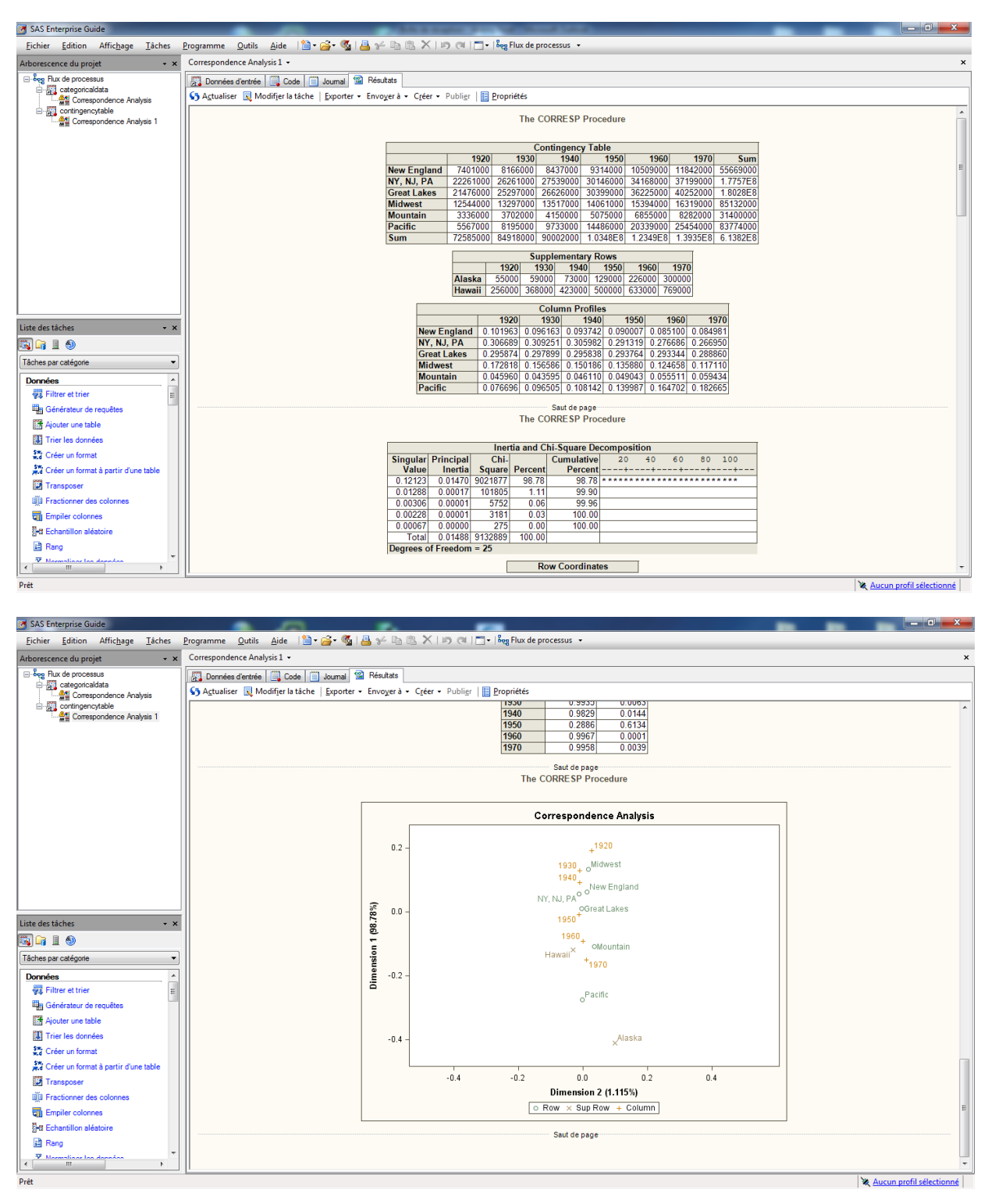

## <span id="page-7-0"></span>*Le code SAS traditionnel*

Dans ce nouvel Add-in, comme derrière chacune des tâches d'Enterprise Guide, du code SAS est créé et compilé à chaque exécution. La procédure utilisée pour la mise en œuvre de cette analyse est la PROC CORRESP, dont la syntaxe va être détaillée dans cette section. La structure générale est la suivante :

**[PROC CORRESP](ms-its:C:/Program%20Files/SAS/SASFoundation/9.2/core/help/statug.chm::/statug.hlp/statug_corresp_sect005.htm) <options>:** 

**[TABLES](ms-its:C:/Program%20Files/SAS/SASFoundation/9.2/core/help/statug.chm::/statug.hlp/statug_corresp_sect009.htm) <row-variables,> column-variables ; [VAR](ms-its:C:/Program%20Files/SAS/SASFoundation/9.2/core/help/statug.chm::/statug.hlp/statug_corresp_sect010.htm) variables ; [BY](ms-its:C:/Program%20Files/SAS/SASFoundation/9.2/core/help/statug.chm::/statug.hlp/statug_corresp_sect006.htm) variables ; [ID](ms-its:C:/Program%20Files/SAS/SASFoundation/9.2/core/help/statug.chm::/statug.hlp/statug_corresp_sect007.htm) variable ; [SUPPLEMENTARY](ms-its:C:/Program%20Files/SAS/SASFoundation/9.2/core/help/statug.chm::/statug.hlp/statug_corresp_sect008.htm) variables ; [WEIGHT](ms-its:C:/Program%20Files/SAS/SASFoundation/9.2/core/help/statug.chm::/statug.hlp/statug_corresp_sect011.htm) variable ; run ;**

Attention les instructions TABLES et VAR sont ressemblantes, il faut en spécifier l'une ou l'autre mais en aucun cas les deux en même temps.

Dans l'instruction PROC CORRESP, en plus de la table d'entrée et des éventuelles tables de sorties (coordonnées et fréquences), il faut, si l'on souhaite faire une ACM, rajouter l'option MCA. Cette option requiert la présence d'un tableau de Burt en entrée. Il en ressort que ces études très francophones sont reprises dans SAS, au travers d'options, puisque ce sont des analyses plus proches de l'exploratoire que du protocole (raison de la présence des ACM dans JMP® ou SAS/IML® Studio, plutôt qu'en standard dans SAS Enterprise Guide).

Les deux exemples d'applications vues précédemment utilisent les mêmes options qui sont :

- observed : affiche une table de contingence des fréquences observées
- cp : affiche la matrice des profils colonnes
- binary: permet la création d'une table binaire facilement
- outc : spécifie le nom de la table de sortie contenant les coordonnées
- outf: spécifie le nom de la table de sortie contenant les fréquences, profils de lignes,…

- print : permet de choisir entre l'affichage en pourcentage ou en fréquence (effectifs, par défaut)

- Plots(flip)=all: produit tous les graphiques appropriés

Vous pouvez vous reporter à [l'aide en ligne](http://support.sas.com/documentation/cdl/en/statug/63347/HTML/default/viewer.htm#corresp_toc.htm) sur cette procédure pour plus d'information.

#### <span id="page-8-0"></span>*Conclusion*

Il est désormais possible de faire une ACM (Analyse en Correspondances Multiples) en mode clicbouton sous SAS Enterprise Guide, grâce à l'Add-in expérimental que nous venons de présenter. Cependant, il ne faut pas oublier que derrière ce module implémenté, et les fenêtres de SAS Enterprise Guide qui s'en chargent (onglet « Code », « Journal » et « Résultats »), du code SAS tourne en arrière plan avec toutes les spécificités que cela engendre (personnalisation, imbriquation,…).

Jérémy NOEL Consultant Support Clients SAS France